## **PANDUAN SINGKAT**

**<https://pelayanan-disdukcapil.boyolali.go.id/>**

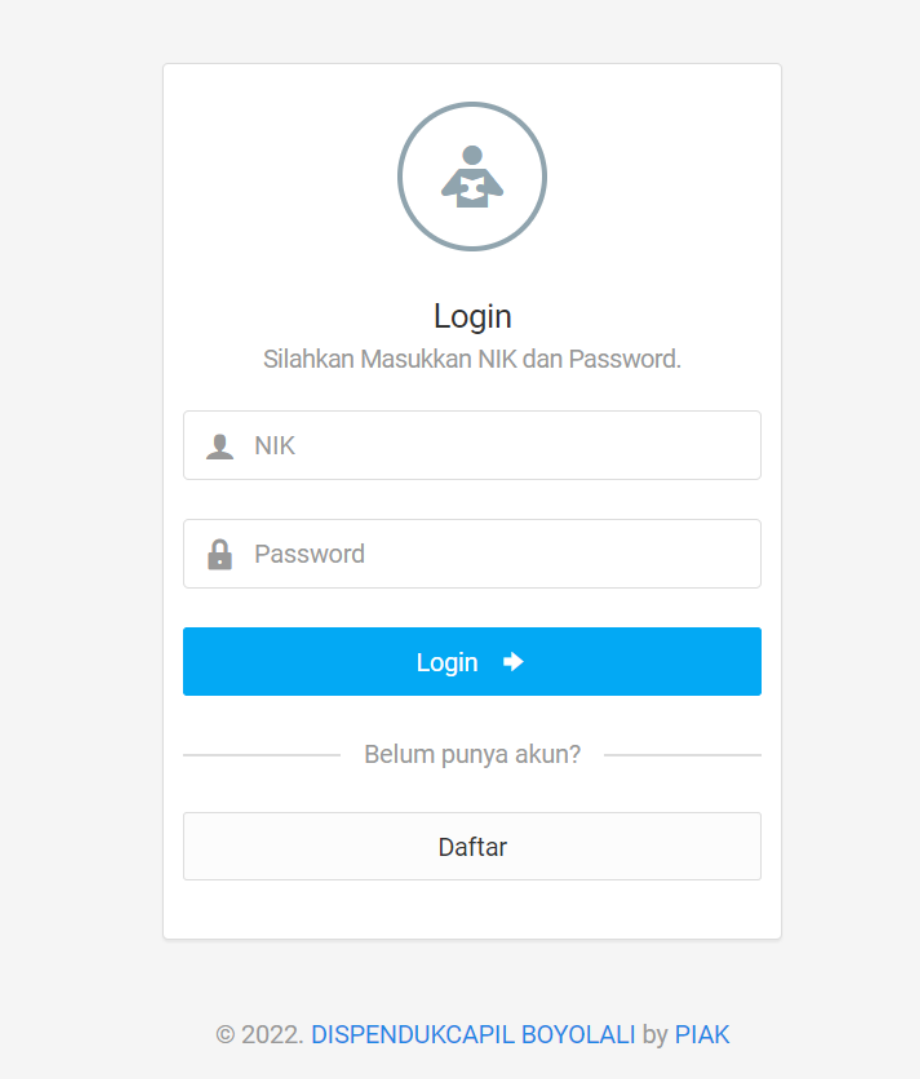

## **A. Ganti Password**

1. Login menggunakan username dan password yang telah terdaftar

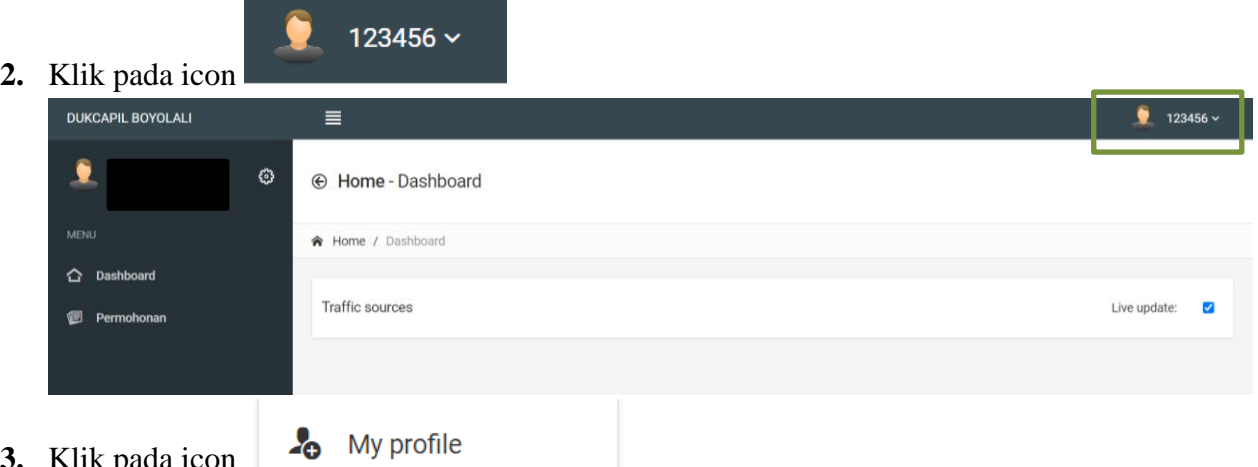

**3.** Klik pada icon

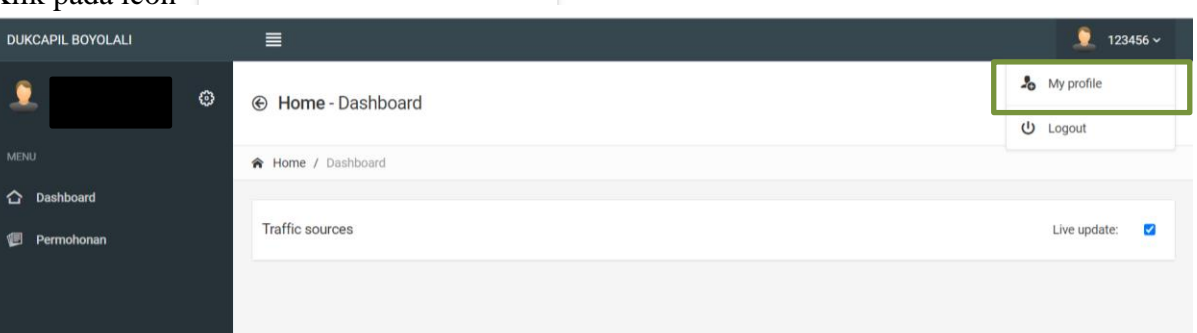

4. Muncul tampilan seperti dibawah ini kemudian klik Ganti Password

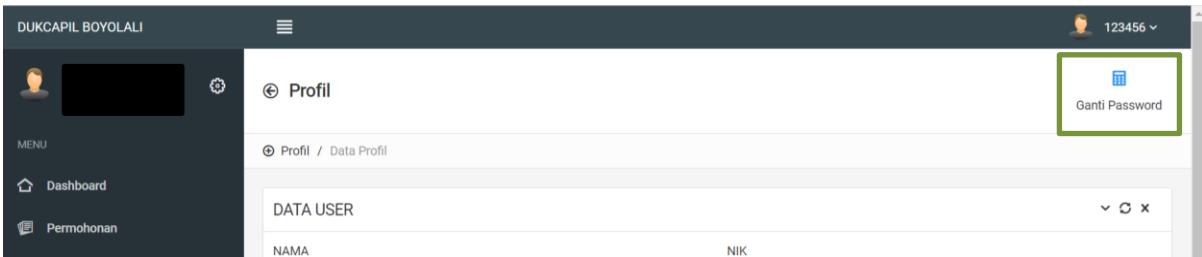

5. Masukkan password baru dan ulangi password baru kemudian klik simpan

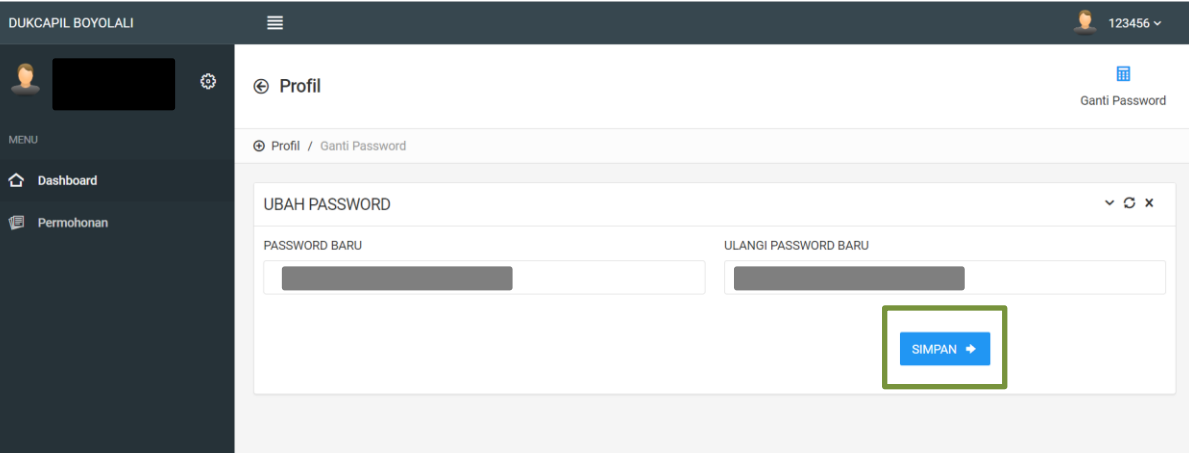

## **B. Pengajuan Permohonan Dokumen**

- 1. Login menggunakan username dan password yang telah terdaftar
- 2. Klik menu Permohonan

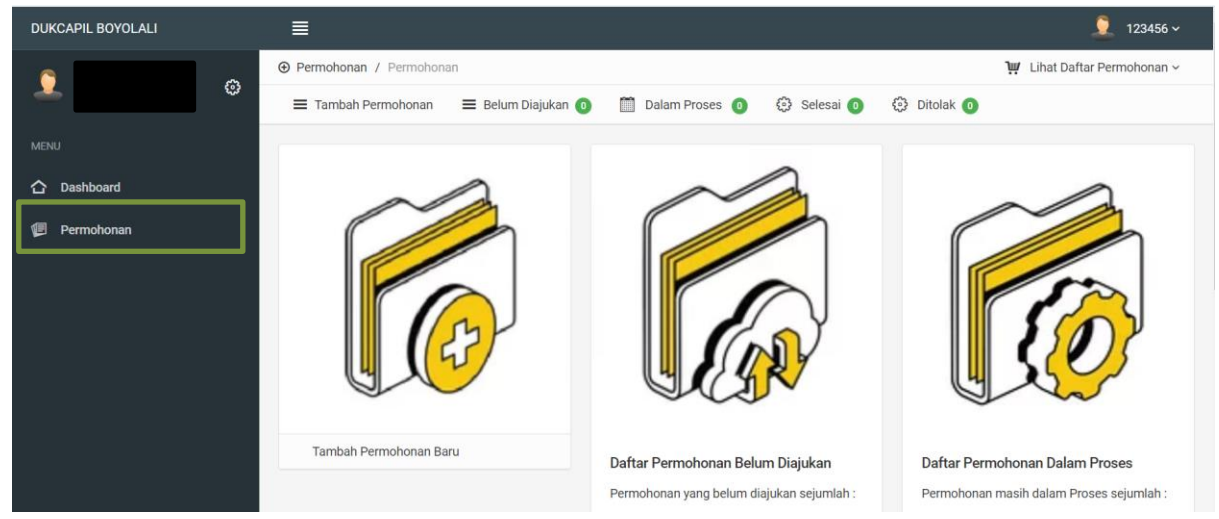

3. Klik pada icon Tambah Permohonan Baru

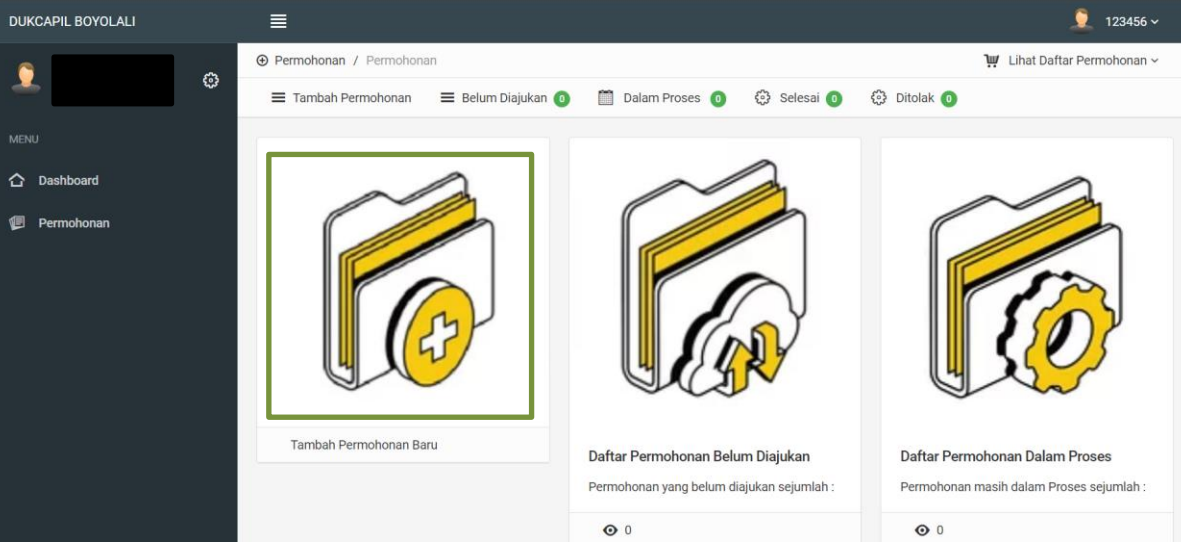

4. Pilih layanan yang ingin diajukan

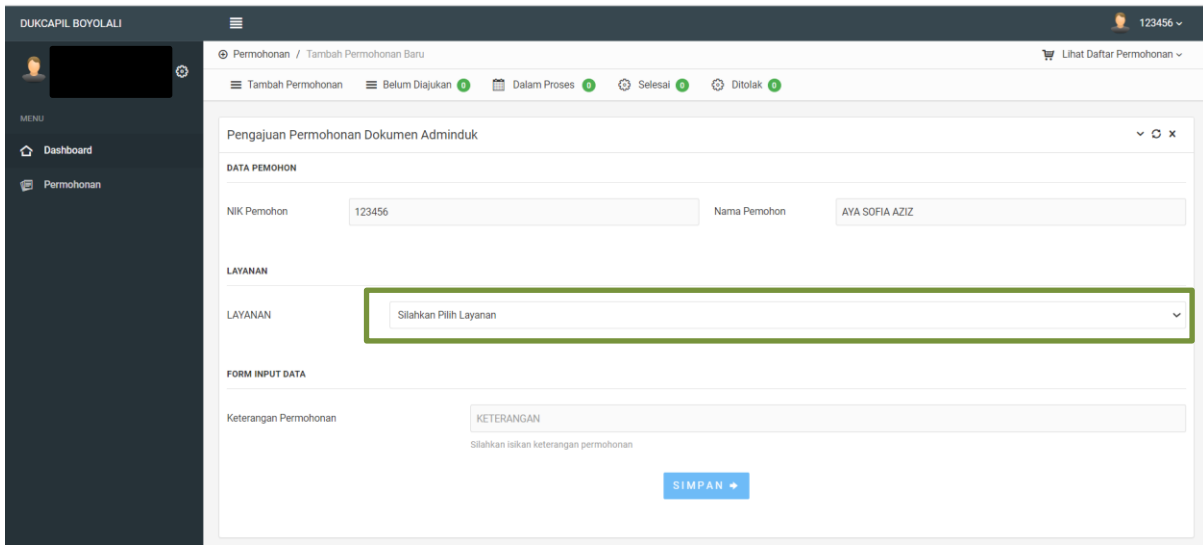

5. Masukkan keterangan permohonan yang ingin ditambahkan [ Contoh KK dan Akte/Keterangan Lainnya ], kemudian klik Simpan

![](_page_3_Picture_68.jpeg)

6. Upload file gambar sesuai dengan persyaratan [ Pastikan upload semua file sesuai dengan persyaratan agar permohonan anda tidak ditolak]

![](_page_3_Picture_69.jpeg)

7. Klik simpan untuk mengajukan permohonan, jika ingin menyimpan draft permohonan silahkan klik lanjutkan nanti maka permohonan akan tersimpan sebagai draft di menu Daftar Permohonan Belum Diajukan

![](_page_3_Picture_70.jpeg)

8. Setelah selesai pengajuan silahkan cek berkala permohonan Anda di menu seperti di bawah ini [ Apakah permohonan anda sedang diproses/selesai/ditolak oleh Disdukcapil

![](_page_4_Picture_1.jpeg)

## **C. Cetak domuken yang sudah selesai di proses**

- 1. Login menggunakan username dan password yang telah terdaftar
- 2. Klik menu Permohonan

![](_page_5_Picture_3.jpeg)

3. Klik menu Selesai

![](_page_5_Picture_5.jpeg)

4. Kemudian klik icon  $\left| \right|$  pada permohonan yang ingin dicetak

![](_page_5_Picture_8.jpeg)

5. Klik pada dokumen yang akan dicetak

![](_page_6_Picture_29.jpeg)

6. File akan muncul seperti dibawah ini, silahkan print atau download sesuai dengan kebutuhan

![](_page_6_Picture_3.jpeg)